## НАСОКА ЗА ПОДНЕСУВАЊЕ **ДЕКЛАРАЦИЈА ЗА ПЛАЌАЊЕ АКЦИЗА ТИП 8** ВО СОЦДАД ОД МАЛИ НЕЗАВИСНИ ПИВАРНИЦИ

Декларацијата за плаќање акциза тип 8 се поднесува и плаќа акцизата во пропишаниот износ од член 58 од Законот за акцизите за секој акцизен период (еден месец) во рок од 15 дена по истекот на секој календарски месец.

Акцизна декларација тип 8 се поднесува и тогаш кога не настанала акциза за соодветниот акцизен период.

За поднесување на барање за поврат потребно е да бидат финализирани сите 12 декларации од календарската година за која ќе се бара враќање акциза.

Се пристапува во системот со корисничко име и лозинка на линкот https://trader.customs.gov.mk/myAccount-ui/protected/welcome.htm

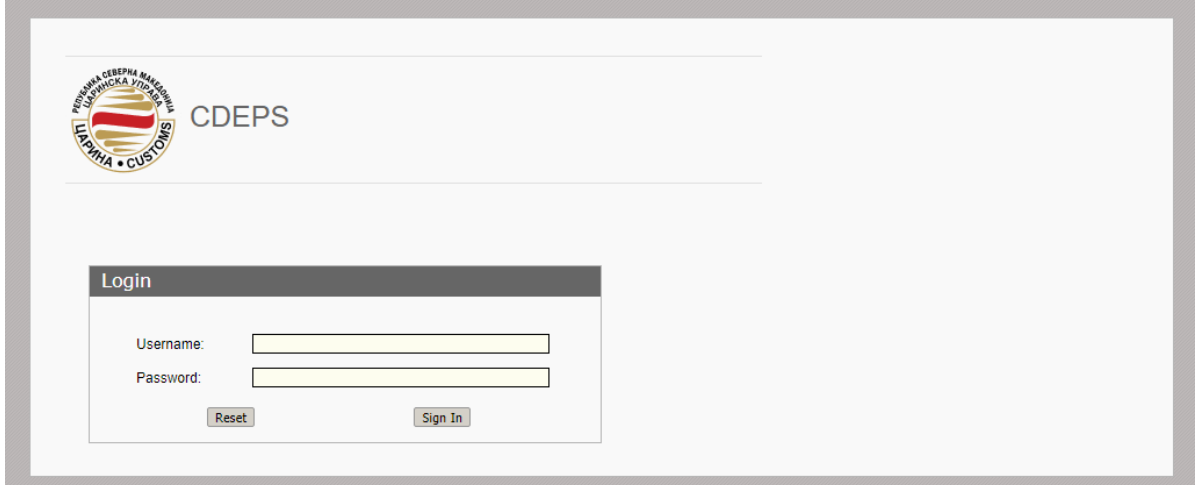

По најава во системот од физичкото лице во МОЈА СМЕТКА, се одбира TDP – портал за декларации од трговци

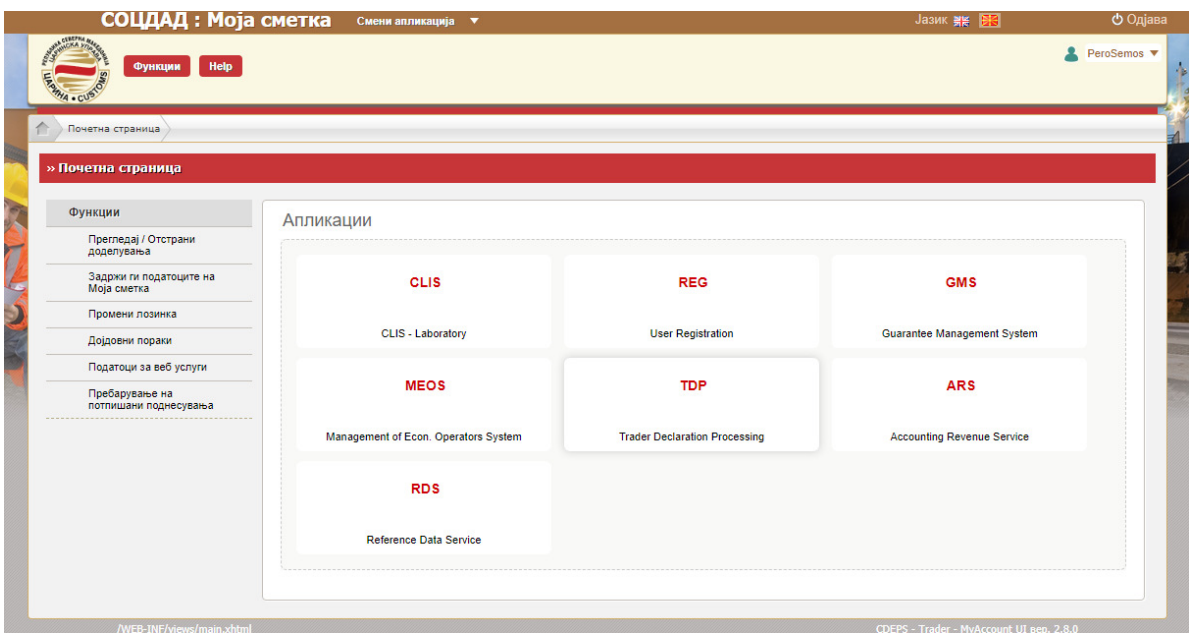

Се појавува почетната површина во порталот за трговци каде се прикажани сите изминати декларации по различни основи

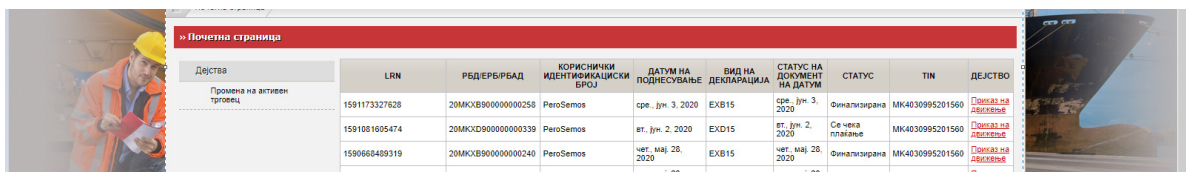

Во менито Акцизи– Акцизна постапка – Акцизни давачки – се одбира Поднесување на акцизна декларација

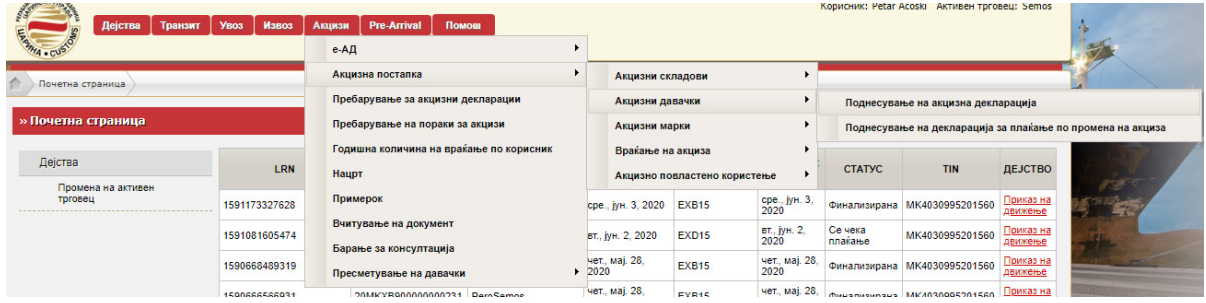

Се појавува работната површина од декларацијата

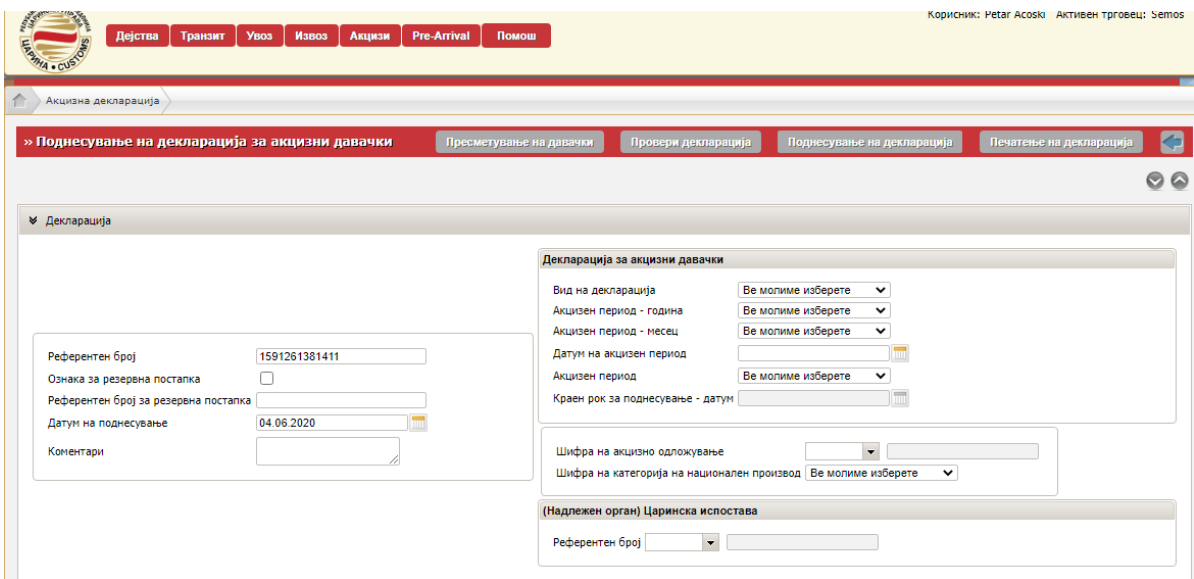

Во паѓачкото мени од Вид на декларација се одбира (8) Декларација за пуштање во промет од мали производители

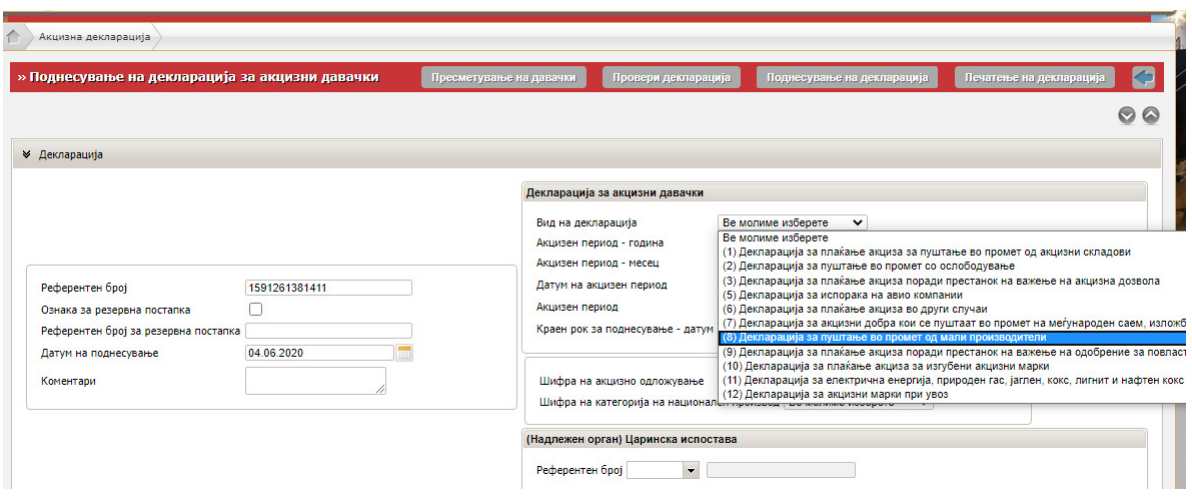

Во паѓачкото мени од Акцизен период – година се одбира годината.

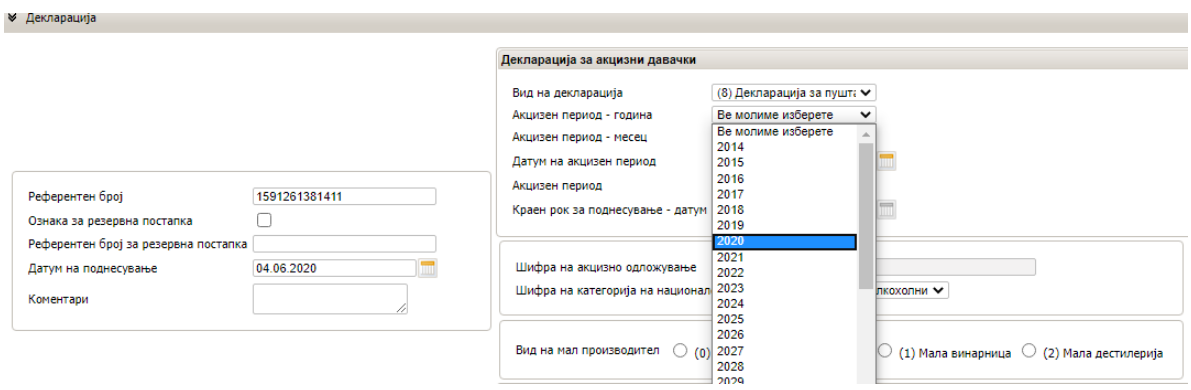

Во паѓачкото мени од Акцизен период – месец се одбира календарскиот месец за кој се поднесува декларацијата.

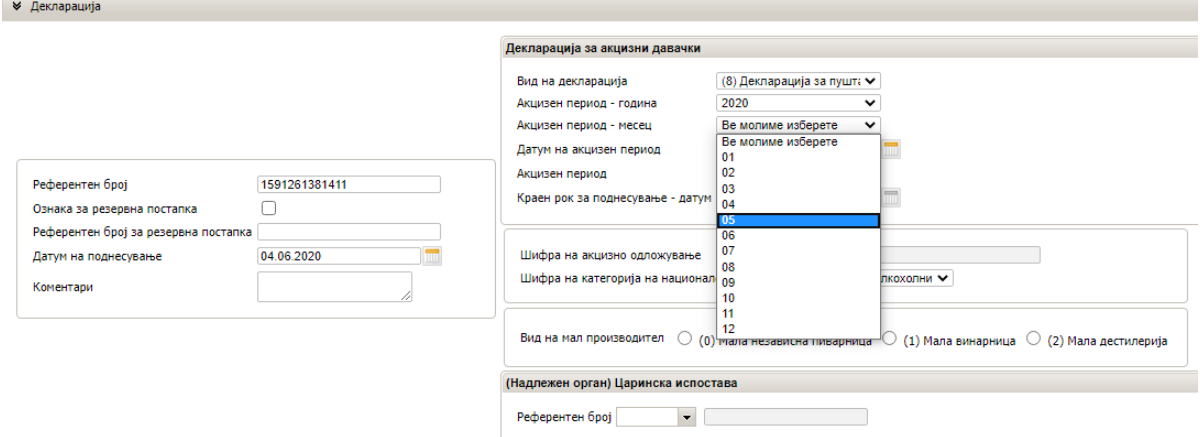

Следен чекор е да се кликне на кругчето пред (0) Мала независна пиварница

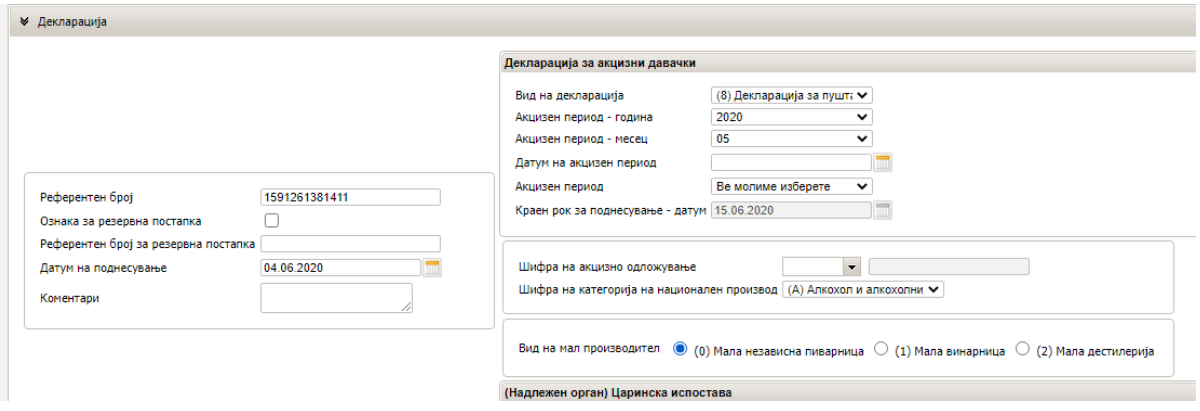

Во паѓачкото мени кај Рефернетен број во делот (Надлежен орган) Царинска испостава се одбира МК009000 Централна управа

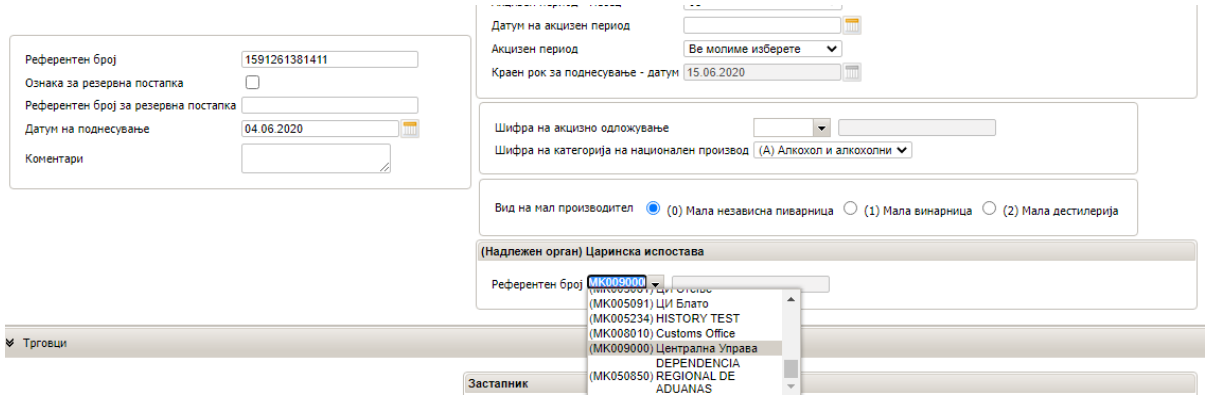

Во делот Испраќач во паѓачкото мени кај Вид на испраќач се одбира (1) Имател на даночен (акцизен) склад

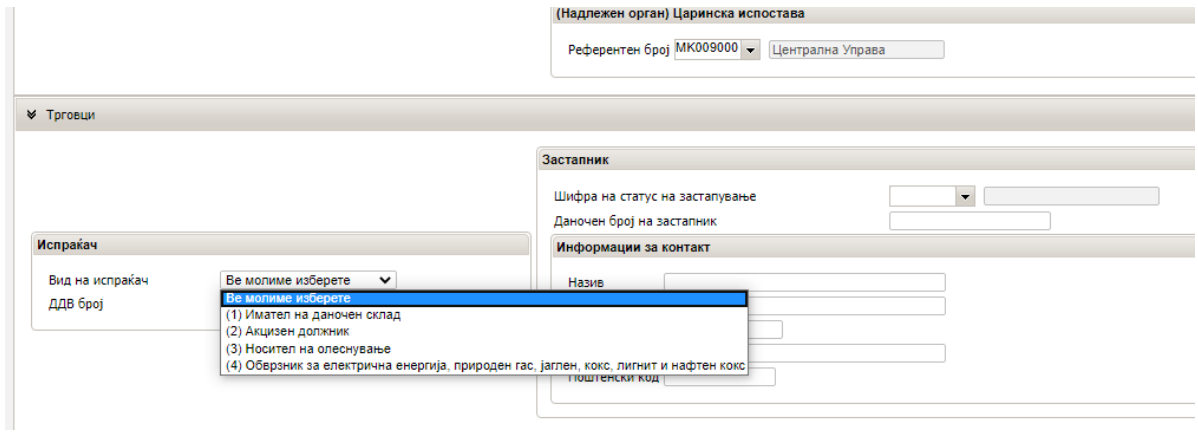

Автоматски се отчитуваат податоците од одобрението и се кликнува во лупата кај Идентификациски број на трговец за да се пребара бројот на акцизен склад.

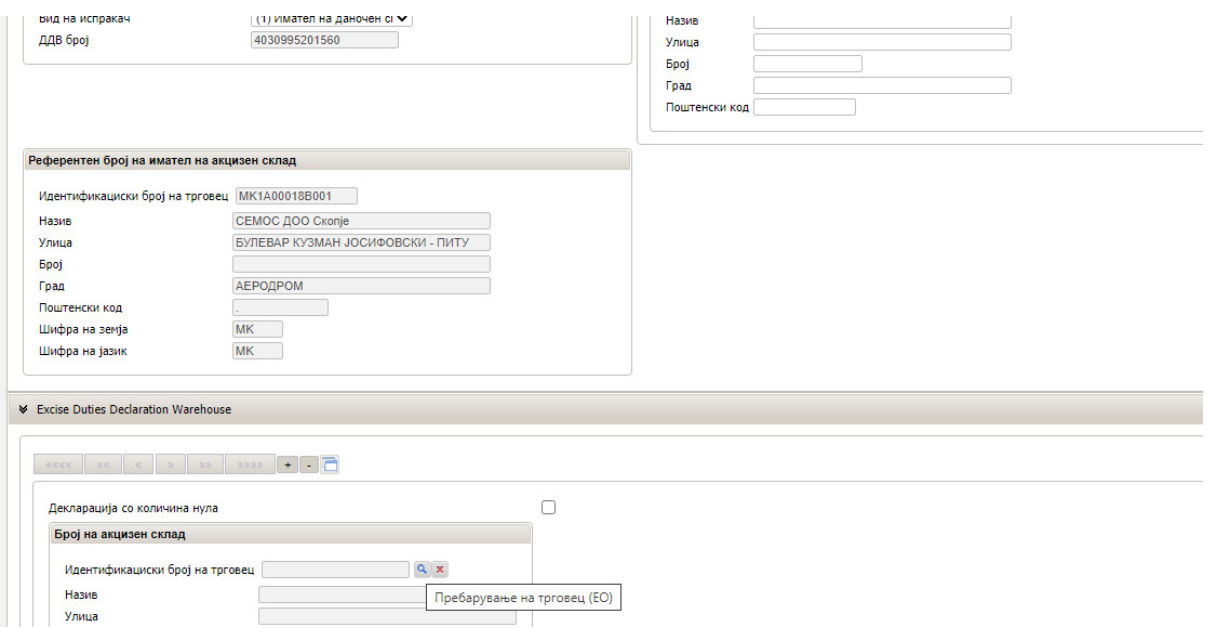

Како резултат се појавуваат податоци за акцизен склад. Се кликнува на бројот на акцизниот склад (линк со црвено)

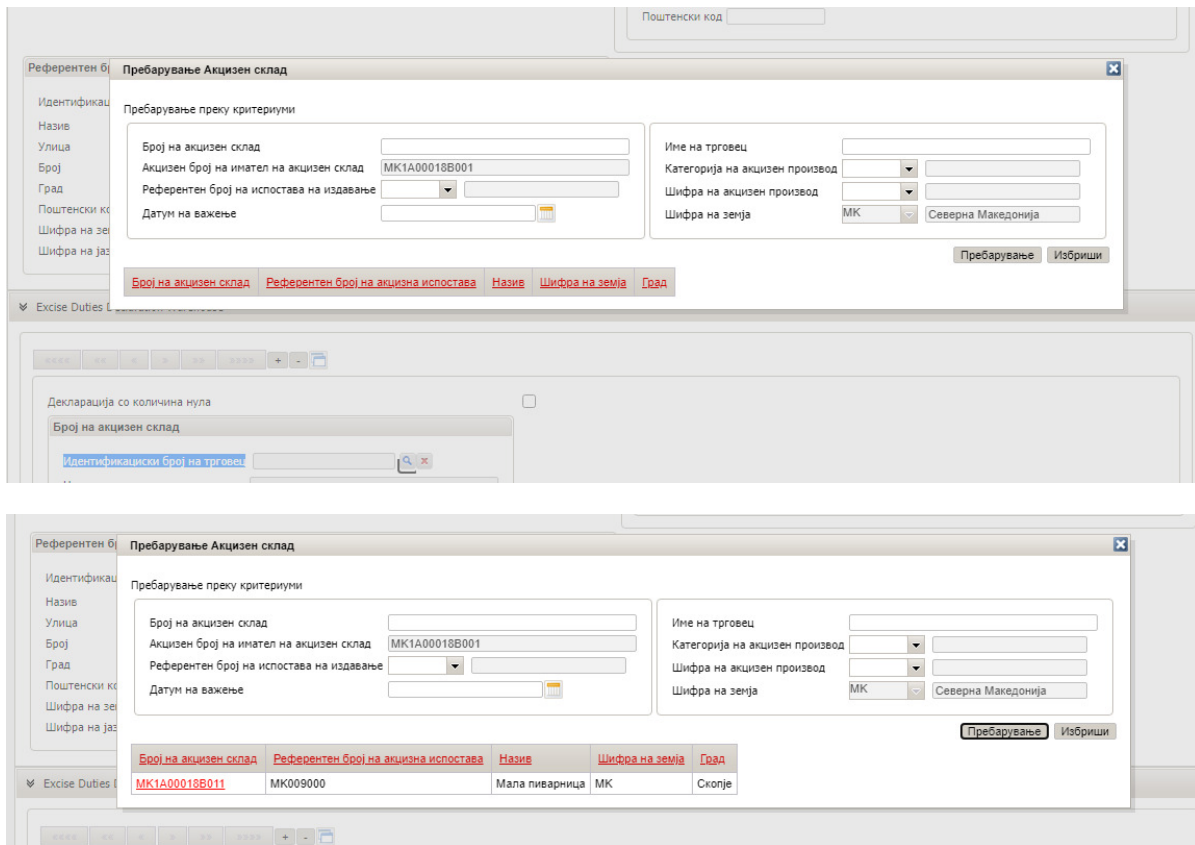

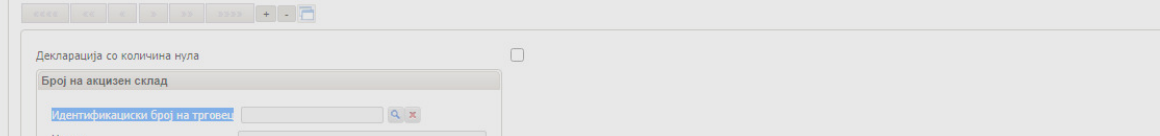

Автоматски се отчитуваат податоците за одбраниот акцизен склад

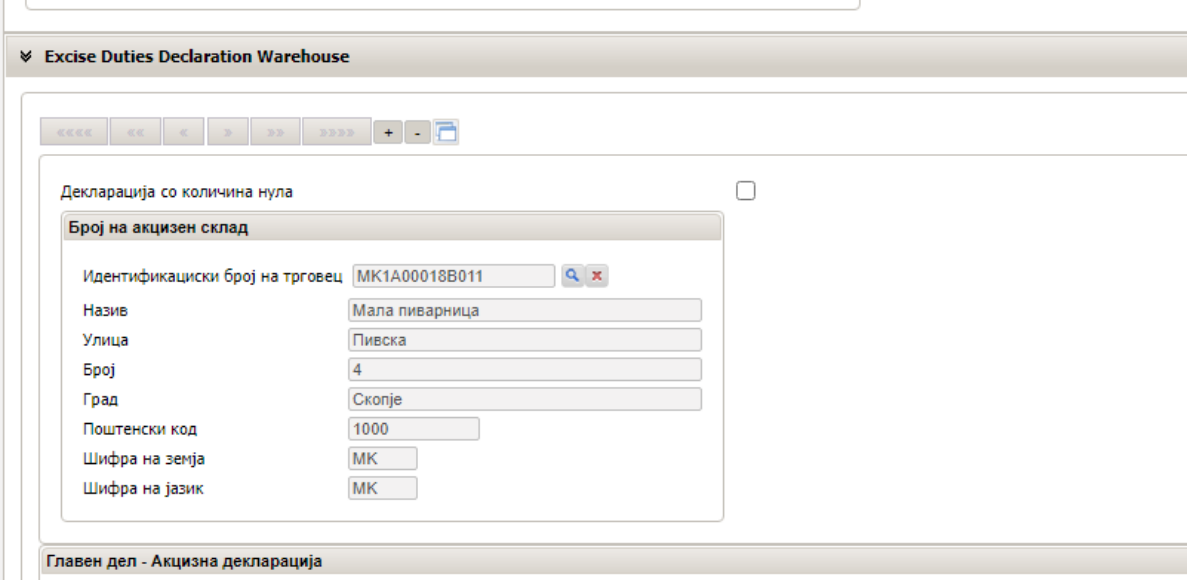

Во делот Декларација за производство од мали производители да се кликне лупата кај Шифра на национален производ

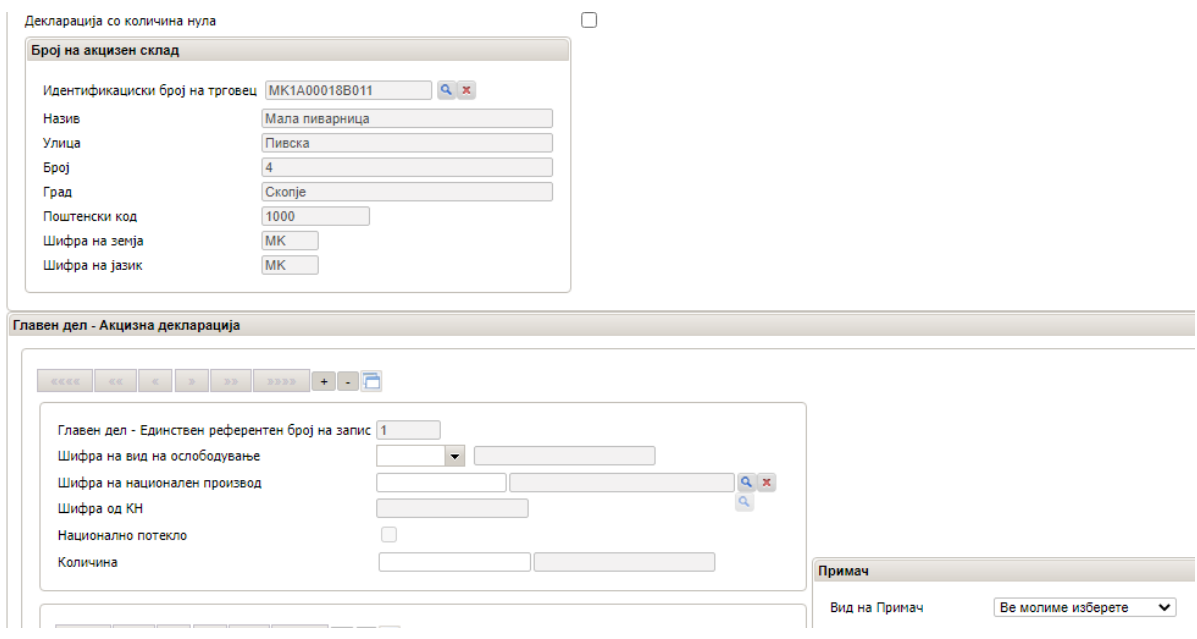

Во новиот прозорец се кликнува на Пребарување по што ќе се прикажат сите регистрирани национални производи во конкретниот акцизен склад.

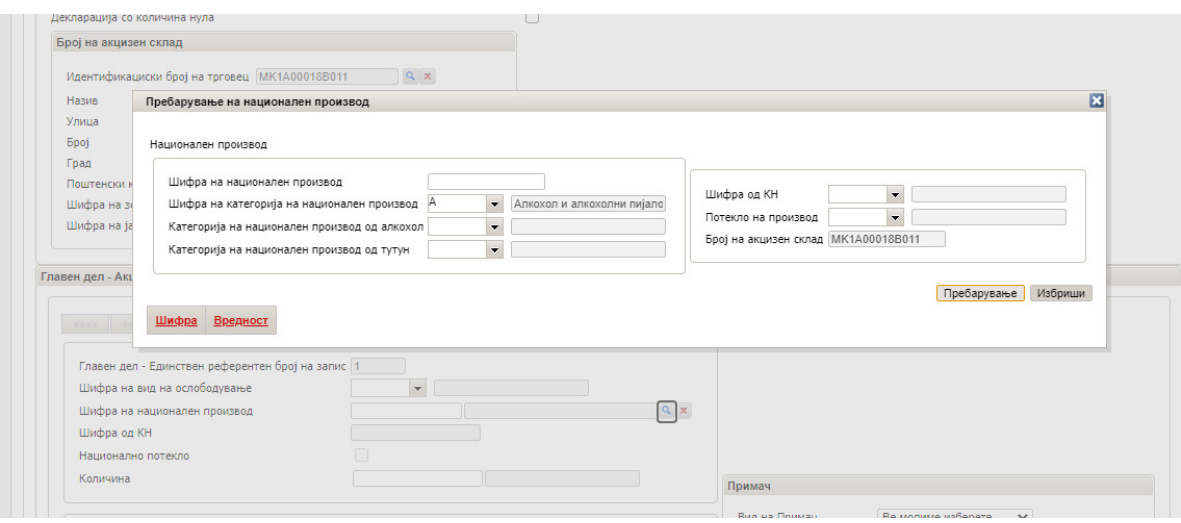

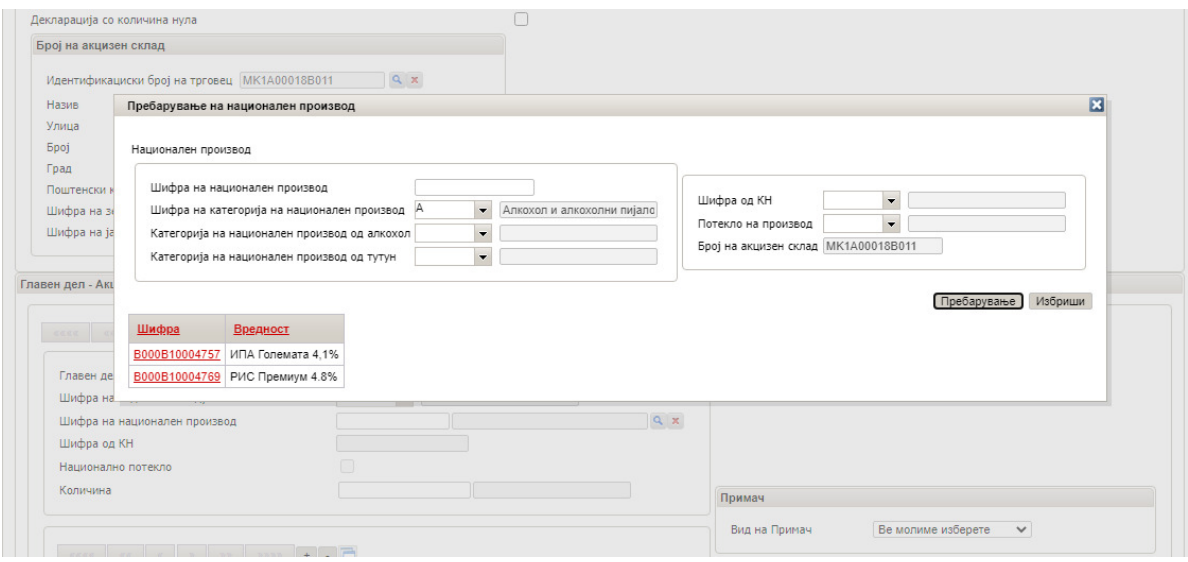

Со одбирање на шифрата автоматски се вчитуваат податоците за производот и потоа се впишува количината согласно единицата мерка која е пропишана за производот и е отчитана пред полето за количина.

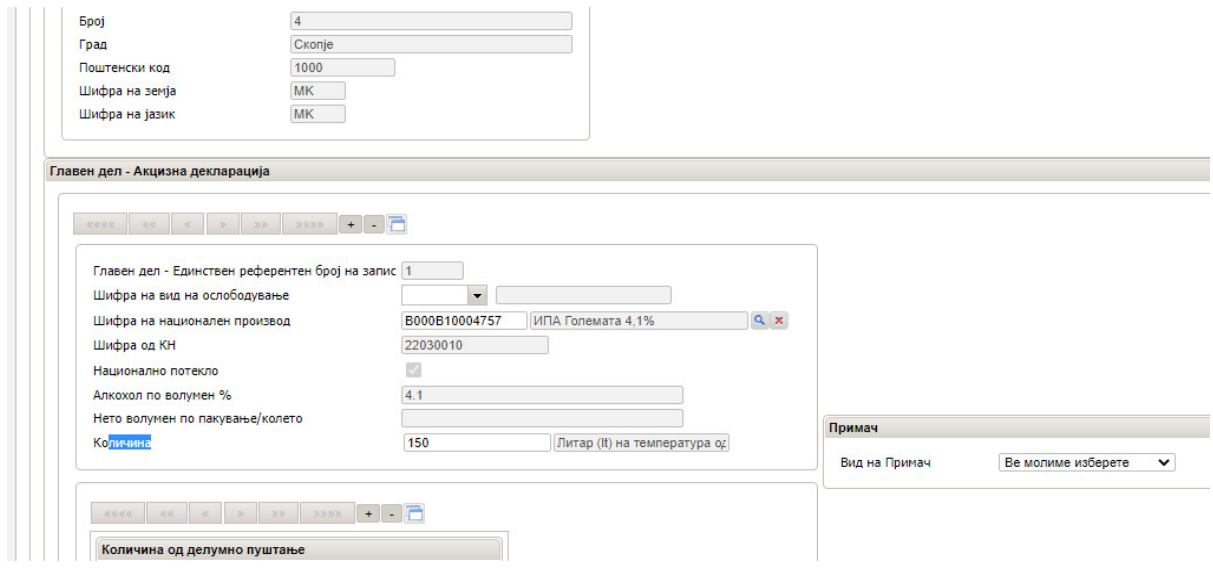

За додавање на друг производ во декларацијата се кликнува на "+"

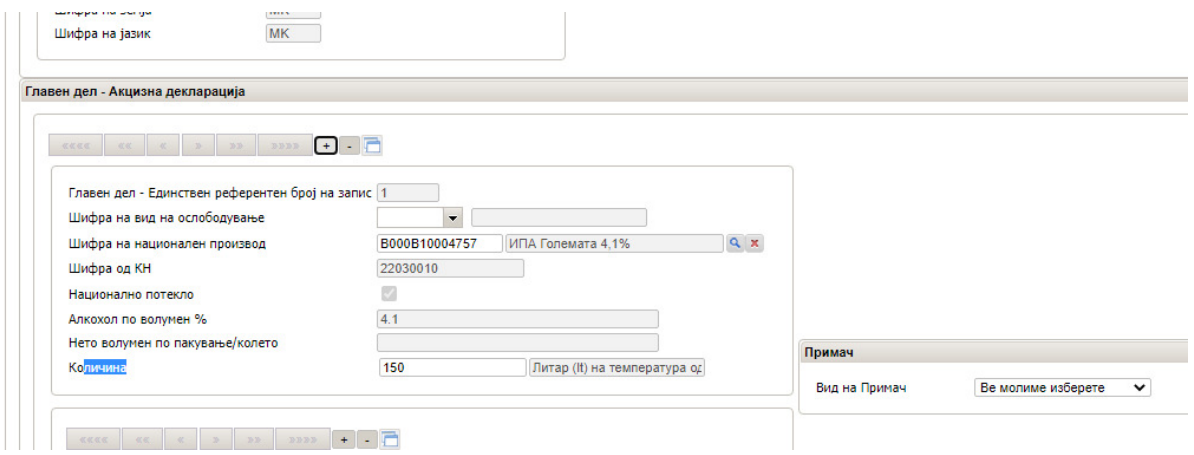

Се отвора нов референтен број. Постапката е иста како и за првиот производ.

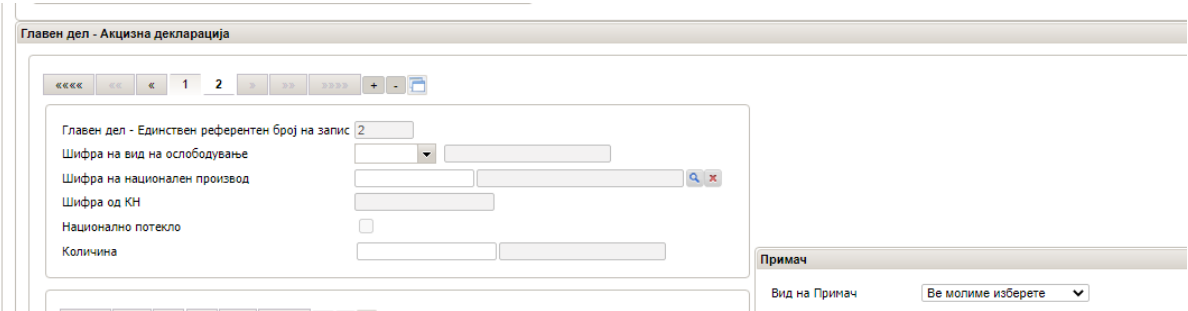

Следен чекор е наведување на документите кои ќе се достават во прилог со одбирање на шифра, впишување број на документ и по потреба коментар

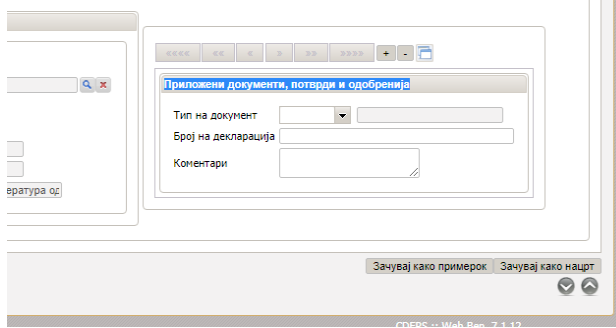

Следен чекор е Пресметување на давачки со клик на табот

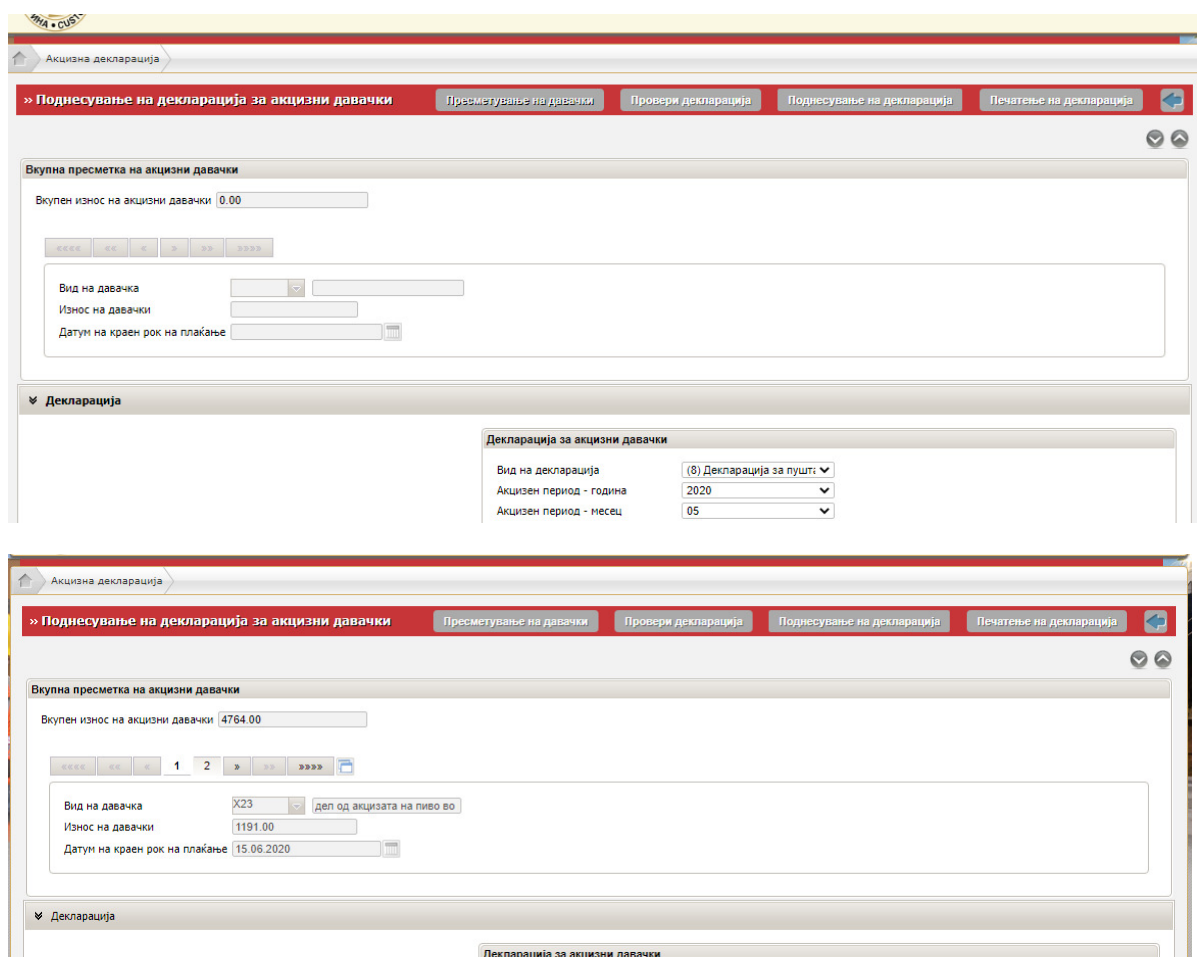

По клик Провери декларација, и прикажаната порака дека е успешната проверката се одбира Поднесување на декларација

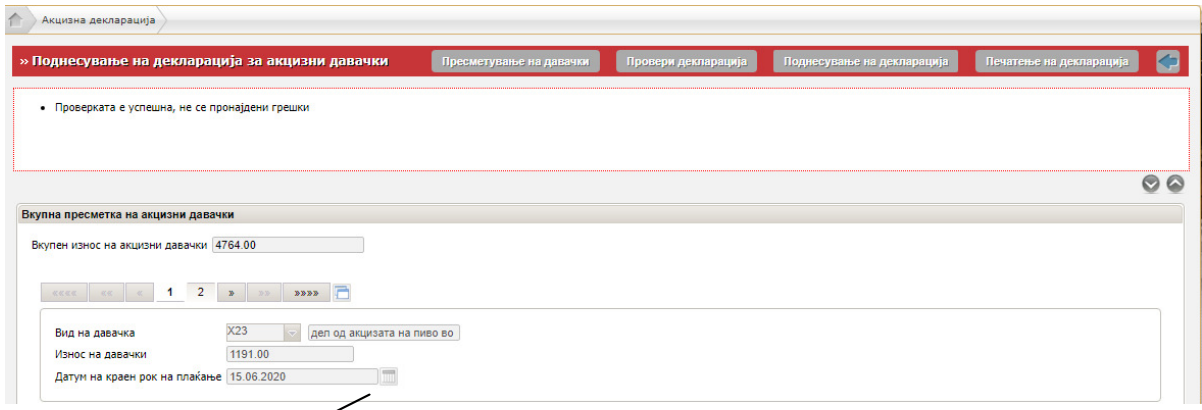

Се појавува следниот приказ со состојба Поднесена. Со клик на стрелката пред Декларација за производство се враќа на почетниот екран.

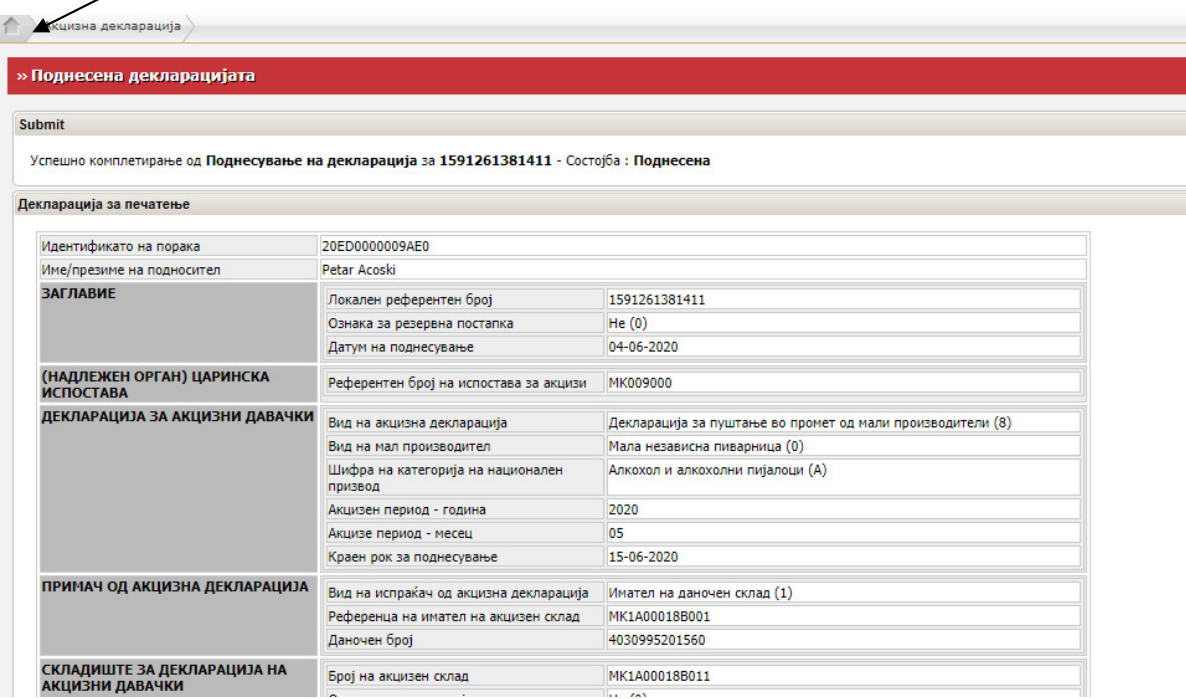

Статусот на декларацијата е Поднесена. Кај приказ на движење (EXB15 – декларација за производство) се одбира Приказ на движење

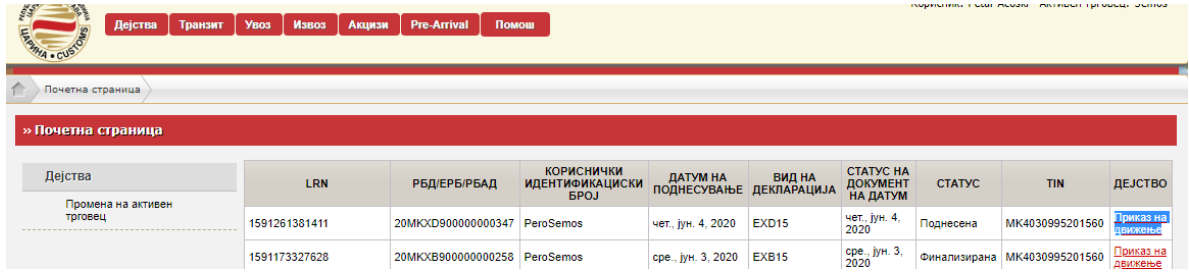

Се појавува претходно поднесената декларација. Во Дејство има опции Поднеси измена (за корекција на поднесените податоци), Поднесување на финални измени (кога конечно се поднесува декларацијата и после кој чекор не може да се прават измени), Поднеси откажување и опција Вчитување/приказ на прилози

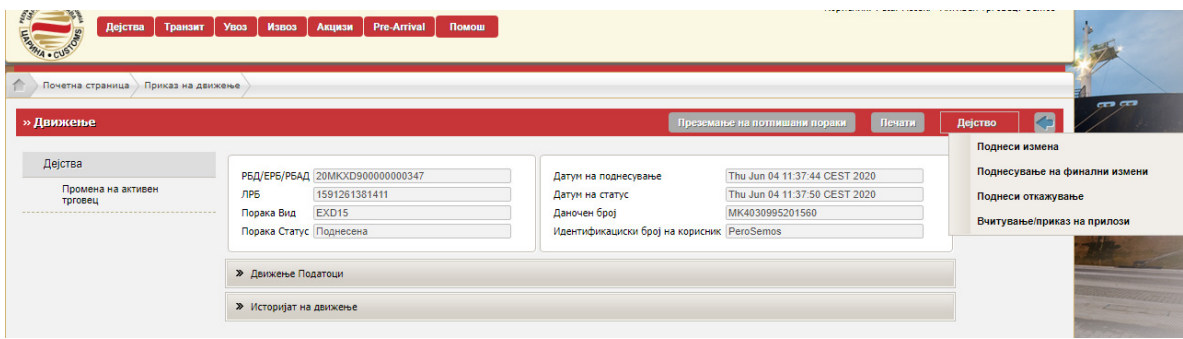

Доколку се одбере Поднеси измена се појавува следниот статус Во исчекување на измена

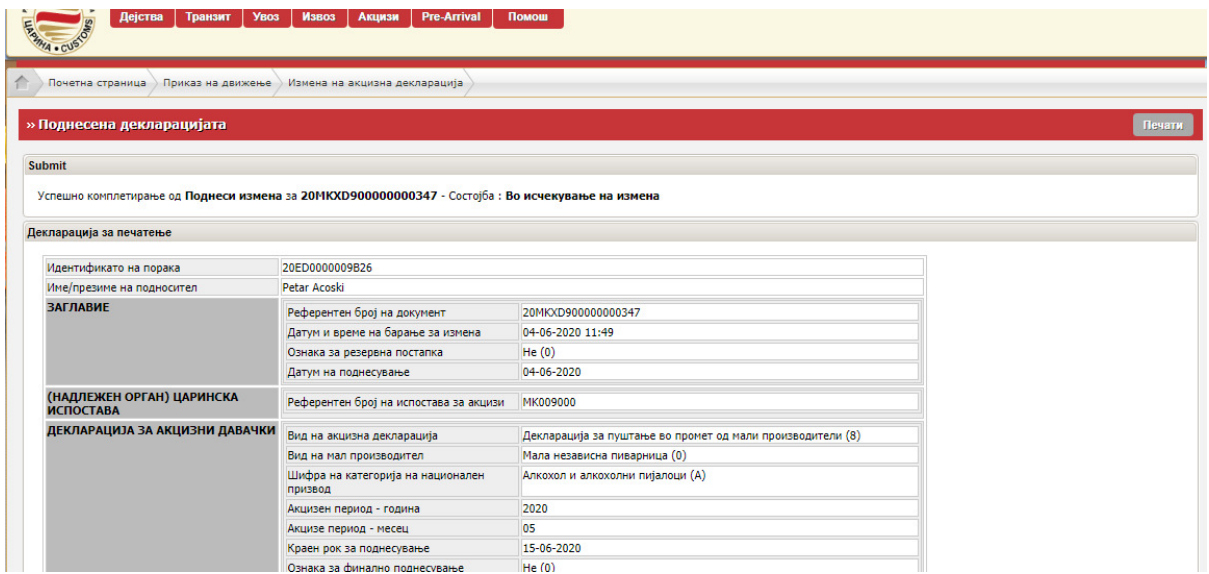

Со враќање на Почетната страна, се појавува приказ дека измената е Поднесена

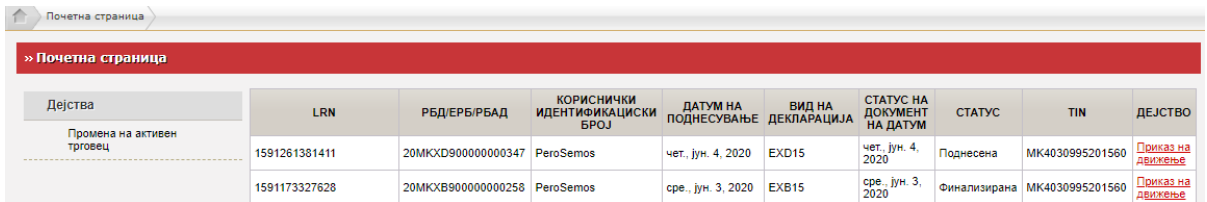

За приложување документи кај Дејство се одбира Вчитување/приказ на прилози

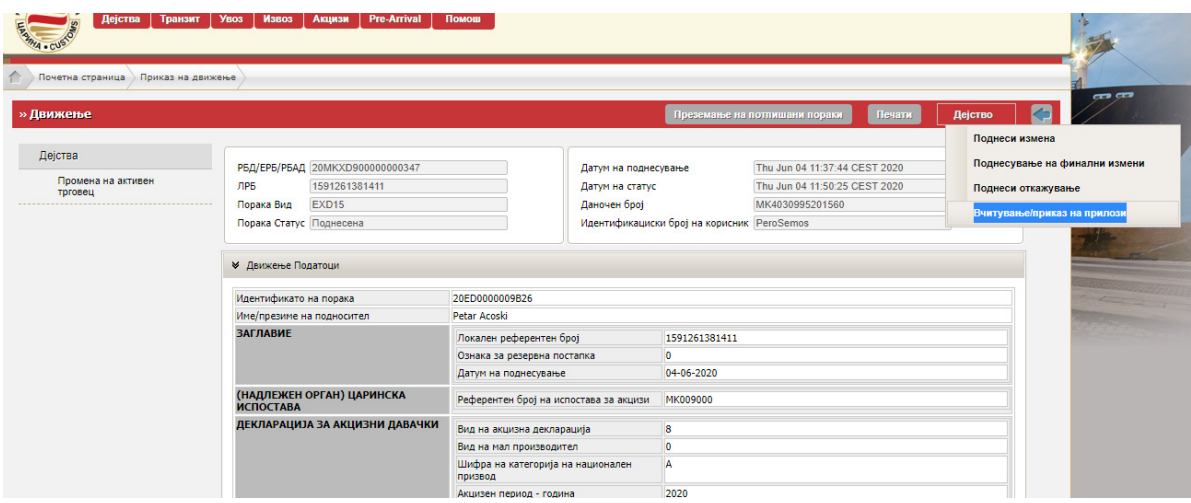

На Choose File се пребаруваат документите кои треба да се приложат (во пдф или excel формат)

![](_page_11_Picture_18.jpeg)

Откако ќе се одбере прилогот, се кликнува на Вчитај

![](_page_11_Picture_19.jpeg)

По прикачувањето на прилозите истите можате да се прегледаат или да се отстранат или да се остават како што се прикачени. Тоа е последен чекор.

![](_page_12_Picture_16.jpeg)

БИТНО - Се додека не се поднесе финална финална измена, декларацијата не се смета за конечно поднесена и за кое време можат да се прават измени. Со цел да се исполни обврската за поднесување акцизна декларација се кликнува Поднесување на финални измени

![](_page_12_Picture_17.jpeg)

Се појавува декларацијата и доколку се во ред податоците се одбира Поднесување

![](_page_12_Picture_18.jpeg)

По која се појавуваат податоците за конечно поднесената декларација со состојба Во исчекување на прифаќање

![](_page_13_Picture_19.jpeg)

Откако од царинскиот службеник ќе ја прифати декларацијата, истата добива статус Се чека плаќање после која се врши уплата на акцизата.

![](_page_13_Picture_20.jpeg)

Во Историја на движење со клик на 1 Се чека плаќање се отвора износот на акцизата

![](_page_14_Picture_33.jpeg)

![](_page_14_Picture_34.jpeg)

По извршената уплата на акцизата, декларацијата ќе добие статус Финализирана.

## **ДЕКЛАРАЦИЈА ТИП 8 со количина 0**

Во случај кога во акцизниот период нема пуштање во промет на акцизни добра, обврската за поднесување на декларација постои, додека во системот се поднесува со мали измени во пополнувањето.

Пополнувањето на декларацијата започнува на ист начин како во горенаведените чекори со одбирање на година и месец, но во овој случак во делот Шифра на категорија на национален производ, каде се кликнува на "Ве молам изберете", односно да нема одбрано категорија на производ

![](_page_15_Picture_24.jpeg)

![](_page_15_Picture_25.jpeg)

## Се кликнува на(0) Мала независна пиварница

![](_page_15_Picture_26.jpeg)

## Во Вид на испраќач, во паѓачкото мени се одбира (1) Имател на даночен склад

![](_page_15_Picture_27.jpeg)

Во делот за акцизниот склад, се означува квадратчето десно од насловот "Декларација со количина нула", а потоа се одбира акцизниот склад на начин опишан погоре.

![](_page_15_Picture_28.jpeg)

Проверката и начинот на поднесување на декларацијата е погоре опишан.

НАПОМЕНА: Сите декларации кои се поднесуваат во порталот за трговци мора да бидат електронски потпишани со дигитален сертификат.

Доколку во текот на работењето поради одредени причини не може да се заврши целосно декларацијата, може да се зачува како Нацрт (драфт) или како Примерок (Template). Нацртот може да се употреби само еднаш, додека Примерокот безброј пати со ажурирање на соодветни податоци.

![](_page_16_Picture_28.jpeg)

Зачуваниот Нацрт или Примерок се пребарува во делот Акцизи со клик на Нацрт или на Примерок.

![](_page_16_Picture_29.jpeg)